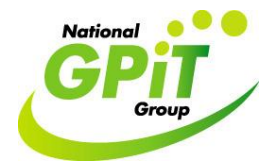

**Conduct a search within Socrates practice management software for a specified patient demographic e.g. Women aged 25-60 years.**

## A. Generate a list of names and addresses

1. Click on the bottom left hand corner button 'Reports'. Then click 'Patients' icon from standard reports options. Then double click 'Full Patient Listing' option.

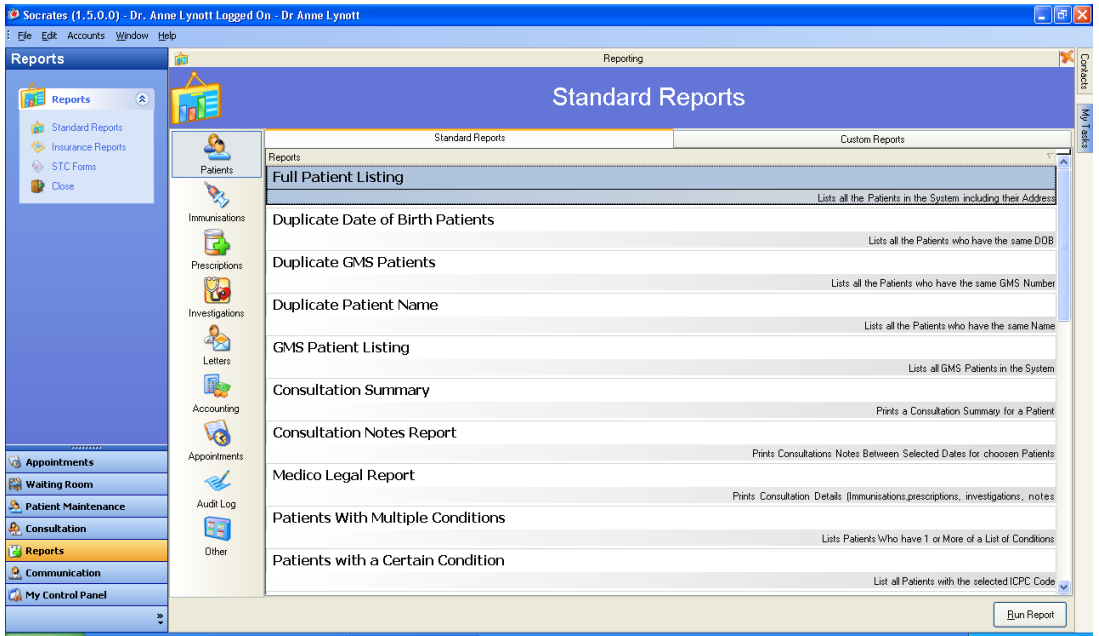

2. Select the 'Using the following criteria' option, then select 'Age' and type in the required age range e.g. 25-60 yrs, then select 'Female' in 'Gender' field. Finally select 'OK' and you will generate a list of women aged 25-60yrs.

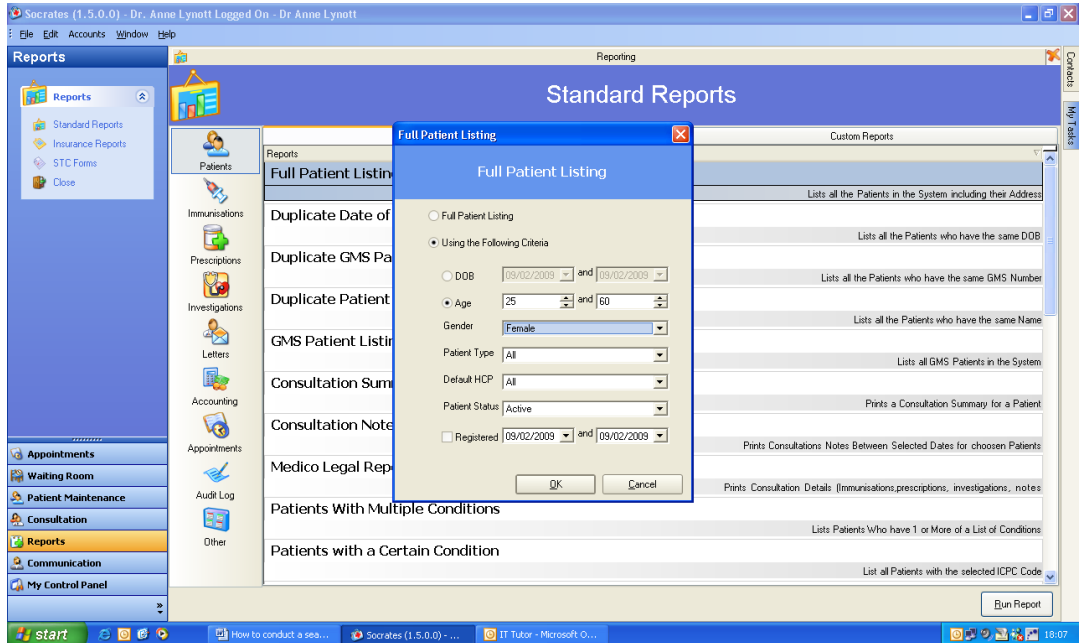

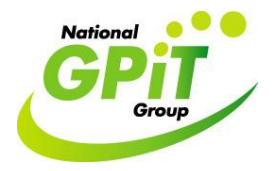

B: Mail Merge: Send a letter to a specified demographic e.g. women aged 25-60

1. Click on the bottom left hand corner button 'Reports'. Then click 'Patients' icon from standard reports options. Scroll down the headings and double click the 'Mail Merge Patients' option.

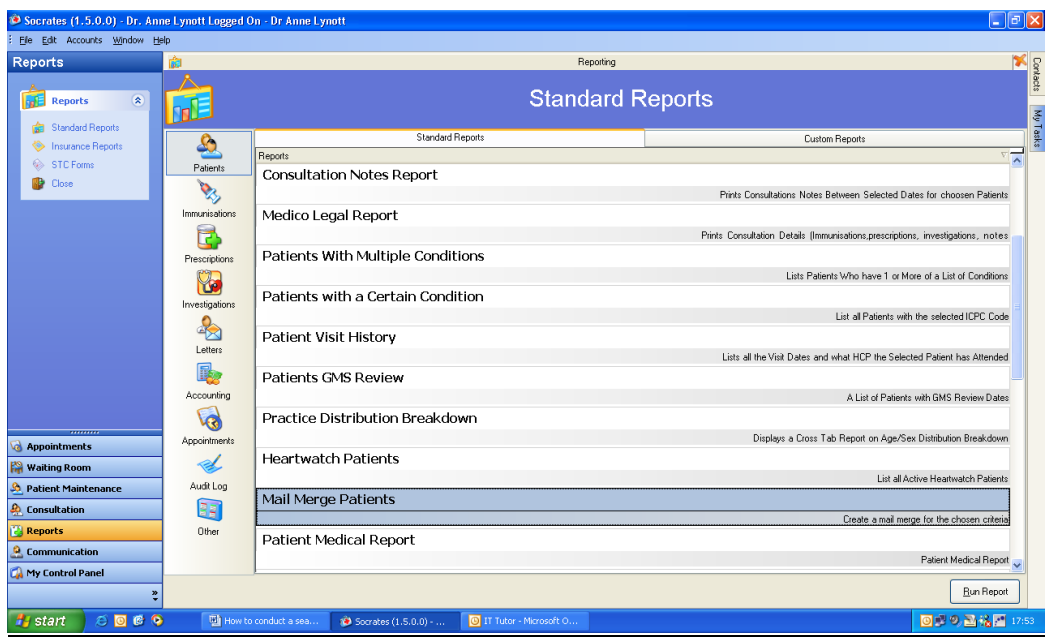

2. Select the 'Using the following criteria' option, then select 'Age' and type in the required age range e.g. 25-60 yrs, then select 'Female' in 'Gender' field. Type in the body of the letter you want to send in the field provided. (The header and footer for Mail Merge letters are set up by Socrates support and can be adapted). Finally, select 'OK'. You can then preview the letters before printing.

## **Using Socrates to Carry Out a Practice Audit**

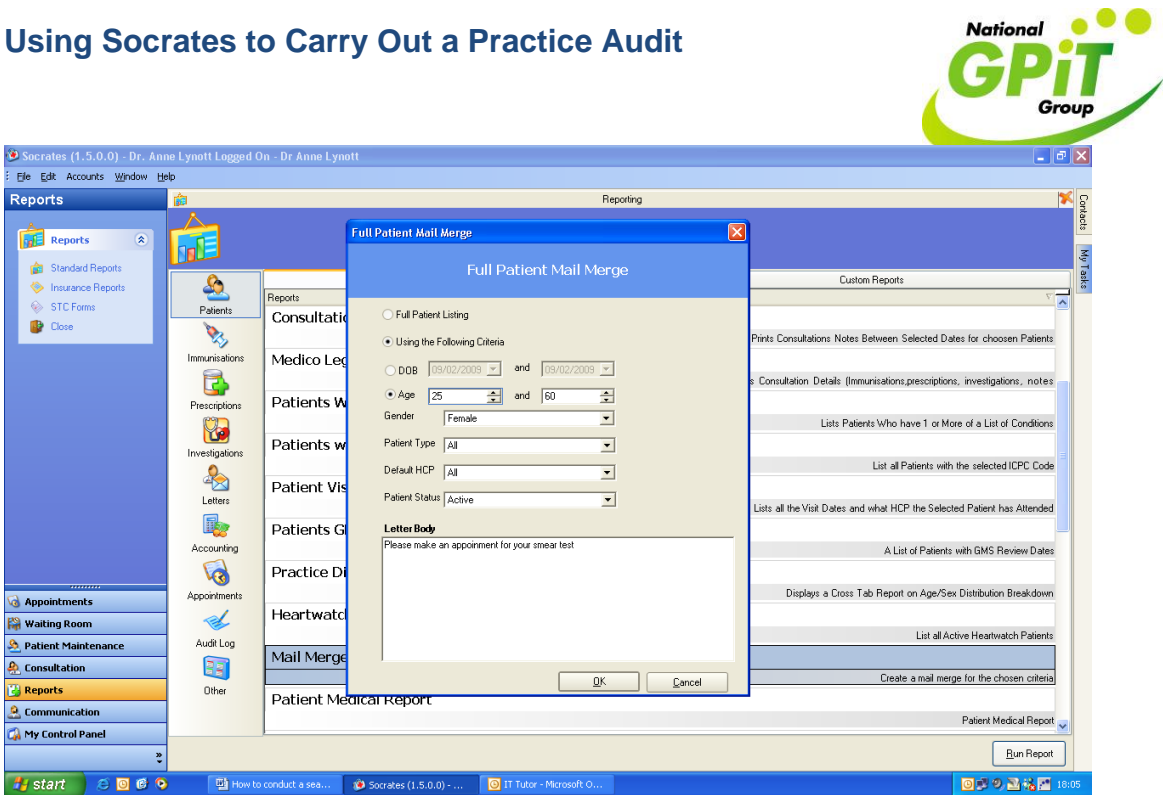